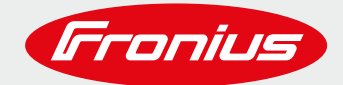

# **PARAMETRAGE FRONIUS GEN24 PLUS**

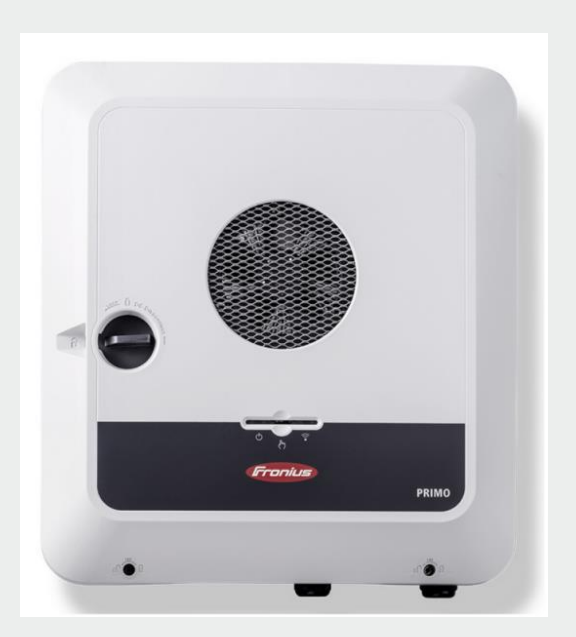

Guide Application

© Fronius France

Version 1 : 11/2021

#### **Ce guide pratique ne dispense pas et ne remplace pas les consignes présentes dans le manuel d'installation ou d'utilisation des matériels Fronius.**

Fronius se réserve tous les droits, en particulier les droits de reproduction, de distribution et de traduction. Aucune partie de cet ouvrage ne peut être reproduite de quelque manière que ce soit sans le consentement écrit de Fronius. Il ne doit pas être sauvegardé, édité, reproduit ou distribué à l'aide d'un système électrique ou électronique. Il vous est rappelé que les informations publiées dans ce document, malgré le plus grand soin lors de leur élaboration, sont sujettes à modifications et que ni l'auteur ni Fronius ne peuvent accepter de responsabilité légale.

# **1 CONNEXION A L'INTERFACE WEB DU GEN24**

### **1.1 Préparation: Activer le point d'acces wifi de l'onduleur**

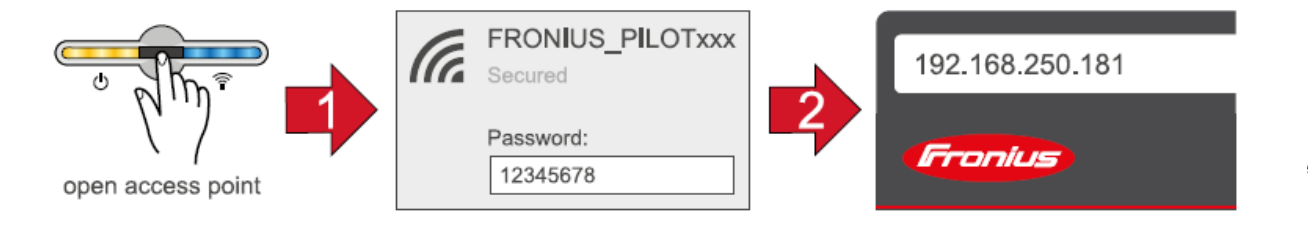

- Activer le point d'accès Wi-Fi en effleurant une fois (1seconde) le capteur en façade de l'onduleur. La LED de communication (LED de droite) clignote en bleu. L'onduleur génère un point d'accès Wifi nommé « Fronius xxxxx », les lettres xxxxxxx étant le numéro de série de l'appareil. Ce point d'accès Wi-Fi peut être visible sur votre PC ou Smartphone dans la liste des réseaux Wifi disponibles.

## **1.2 Option 1: Se connecter à l'interface en Wi-Fi**

- Etablir la connexion avec le pont d'accès wifi de l'onduleur dans les paramètres réseau de l'ordinateur ou du Smartphone. Dans la liste des réseaux Wifi visibles par votre PC, l'onduleur est affiché avec le nom « FRONIUS\_ xxxxxxxx » . Connectez-vous au point d'accès Wifi de l'onduleur.
- Saisir le mot de passe : 12345678 et confirmer.

#### **IMPORTANT !**

Pour la saisie du mot de passe sous Windows 10, cliquer sur le lien « se connecter en utilisant une clé de sécurité réseau ». Une fois le lien ouvert, saisir le code : 12345678.

- Ouvrir un navigateur internet (Chrome, Edge, Mozilla, Firefox, …), puis saisir dans la barre d'adresse du navigateur l'adresse IP suivante : **192.168.250.181**
- L'interface de l'onduleur s'ouvre, suivre l'assistant d'installation en renseignant les différents onglets (Réseau, Produit, Solar.Web)

### **1.3 Option 2: Se connecter à l'interface en LAN**

- Ne pas se connecter au point d'accès Wifi de l'onduleur (Mais il doit être toutefois activité comme décrit au chapitre Préparation).
- Connecter un câble réseau entre votre ordinateur et l'onduleur (utiliser uniquement le **port LAN1** de l'onduleur, le port LAN2 n'est pas actif).
- Ouvrir un navigateur internet (Chrome, Edge, Mozilla, Firefox, …), puis saisir dans la barre d'adresse du navigateur l'adresse IP suivante : **169.254.0.180**
- L'interface de l'onduleur s'ouvre, suivre l'assistant d'installation en renseignant les différents onglets (Réseau, Produit, Solar.Web)

## **1.4 Option 3: Connexion via l'application Solar Start**

- Télécharger et installer l'application Solar Start (disponible pour Android ou Apple)
- Activer le Wi-Fi sur votre Smartphone.
- Démarrer l'application Solar Start.
- Sélectionner « Lancez l'installation » (1)
- Sélectionner « Gen24 + Tauro » (2)
- Deux possibilités s'offrent à vous. La première, télécharger le fichier puis effectuer la mise à jour. La deuxième vous donne la possibilité d'« Ignorer la mise à jour » (3)
- Si vous souhaitez ne pas faire la mise a jour, cliquer sur « Ignorer la mise à jour ». L'interface de l'onduleur s'ouvre, suivre l'assistant d'installation en renseignant les différents onglets (Réseau, Produit, Solar.Web) (16)
- Si vous souhaitez effectuer la mise a jour, cliquer sur « Télécharger » (3)
- Une autre page s'ouvre (Fronius.com), cliquez sur le fichier pour lancer le téléchargement (4)
- Une fois le fichier téléchargé, revenez sur l'application Solar Start puis cliquer sur « Démarrer la mise à jour » (5)
- Activer le point d'accès Wifi de l'onduleur (6)
- Connecter vous au point d'accès Wifi de l'onduleur (7)
- Créer votre mot de Passe « Customer », puis valider (8)
- Cliquer sur « sélectionner le fichier » (9)
- Sélectionner le fichier dans vos dossiers, puis cliquer sur « OK » (10)
- La mise a jour se lance (11)
- Attendre le redémarrage complet de l'onduleur. Puis réactiver le point d'accès Wifi et reconnecter votre téléphone au point d'accès Wifi (12)
- Cliquer sur « Back », puis sur « Terminer » (13)
- Cliquer sur « Démarrer l'installation » (14)
- Cliquer sur « Ignorer la mise à jour » (15)
- L'interface de l'onduleur s'ouvre, suivre l'assistant d'installation en renseignant les différents onglets (Réseau, Produit, Solar.Web) (16)

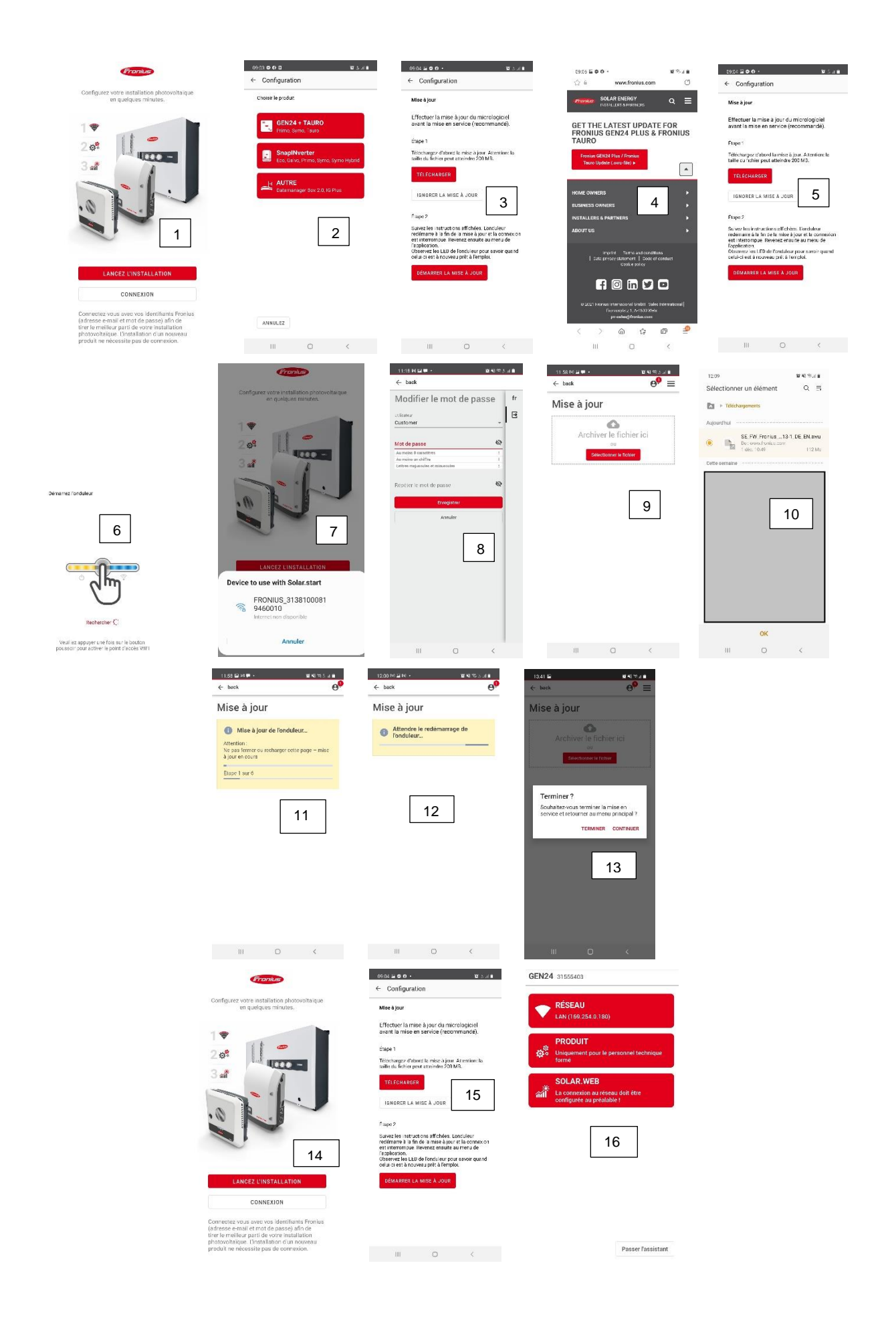

# **2 PARAMÉTRAGE RÉSEAU**

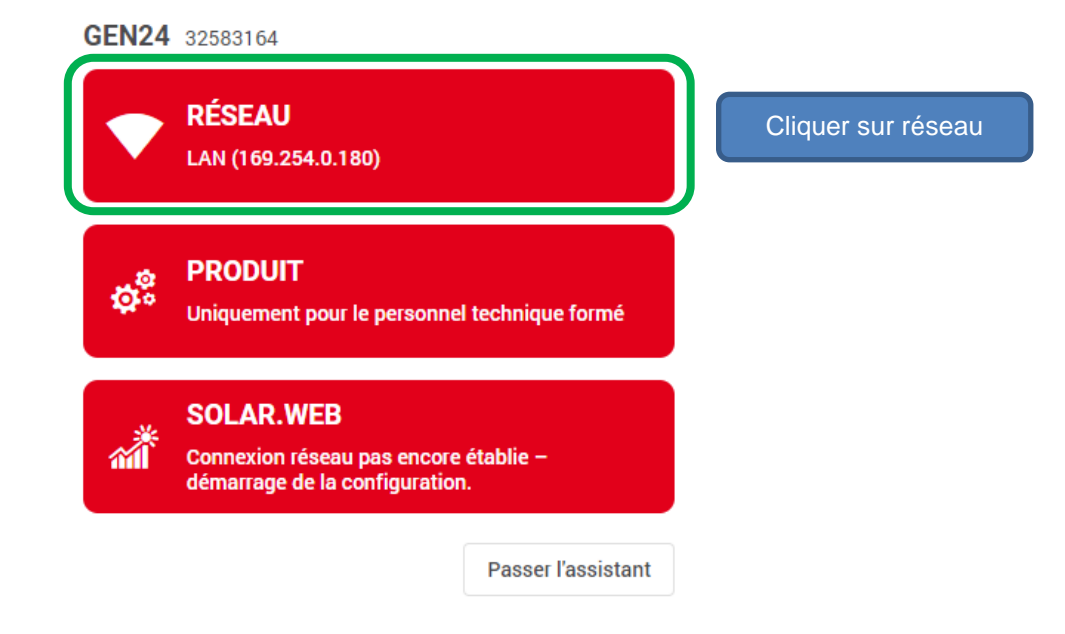

**2.1 Création du mot de passe pour utilisateur « Customer »**

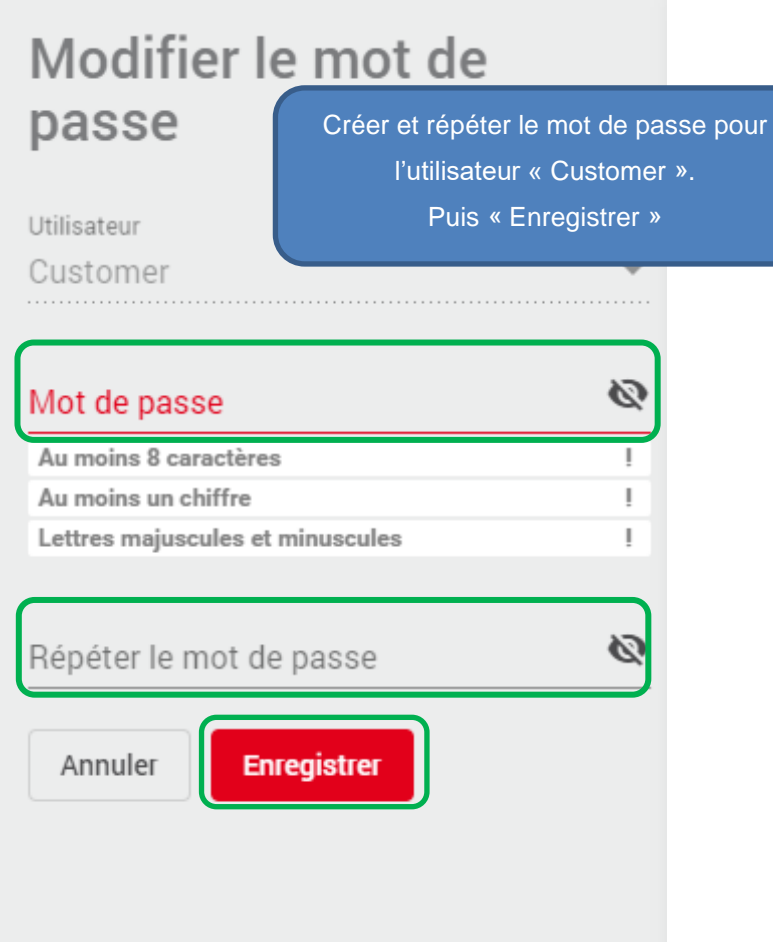

**2.2 Informations générales**

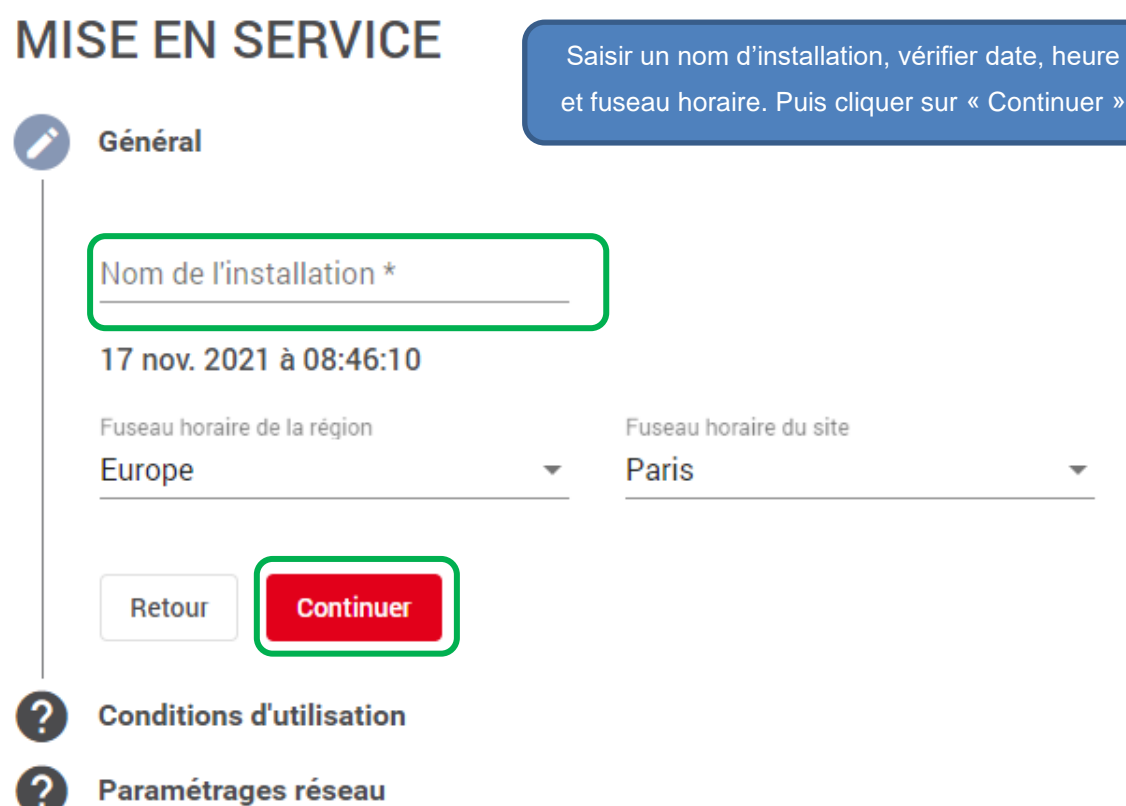

# **2.3 Conditions d'utilisation**

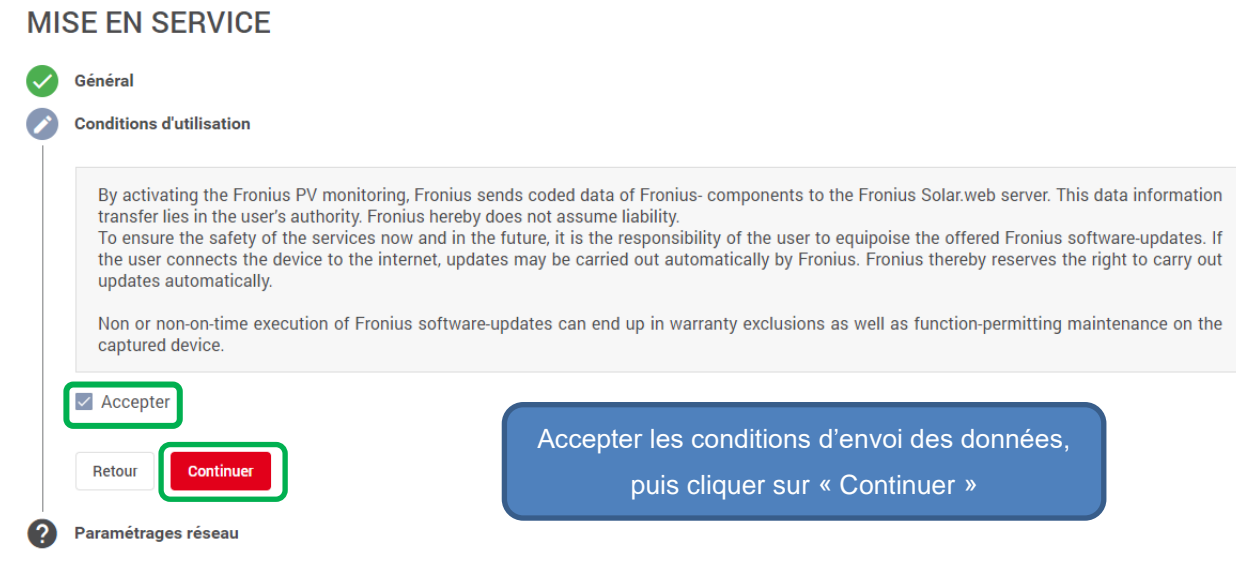

## **2.4 Paramétrage Réseau**

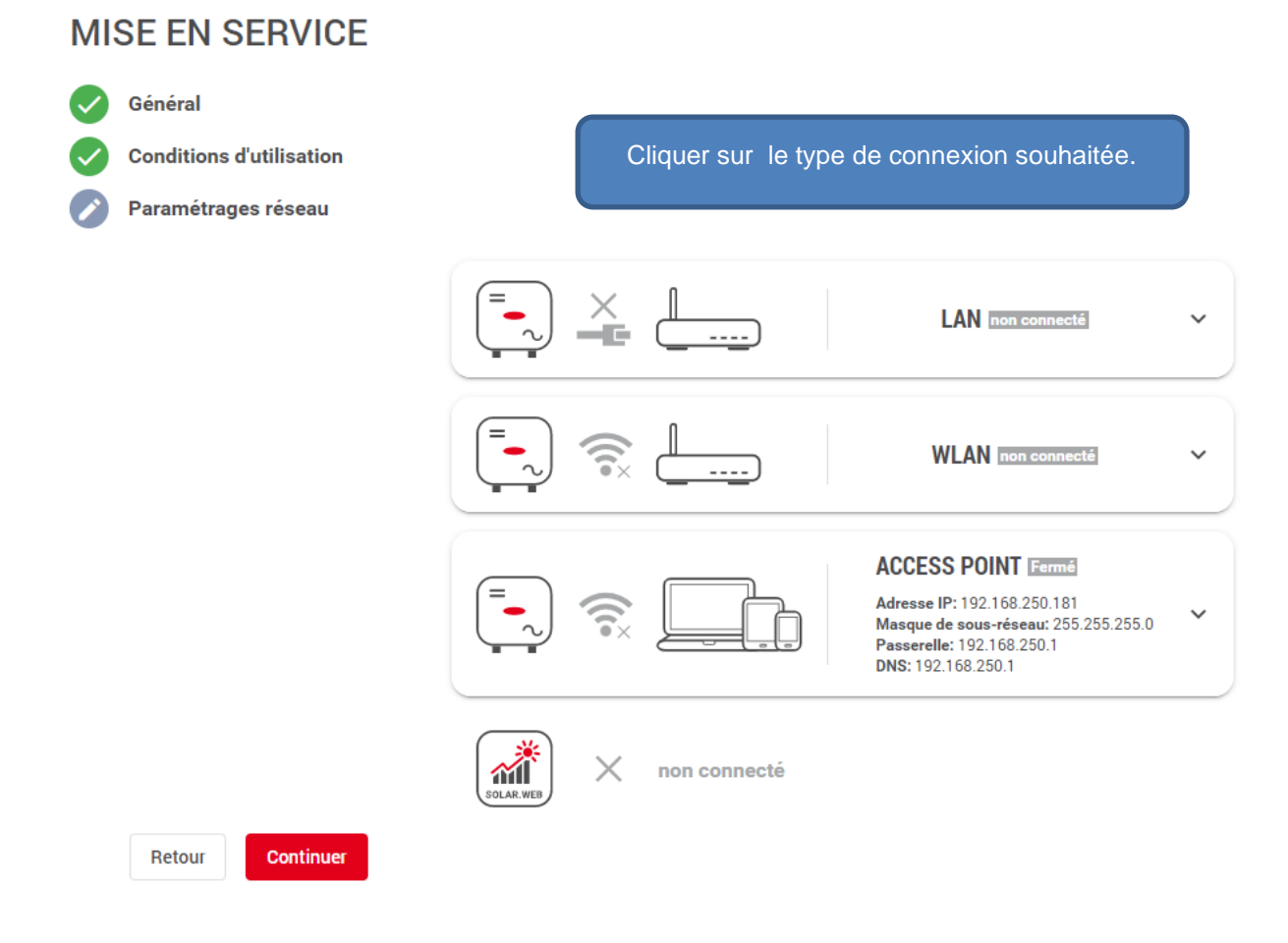

Option 1: Connexion en LAN

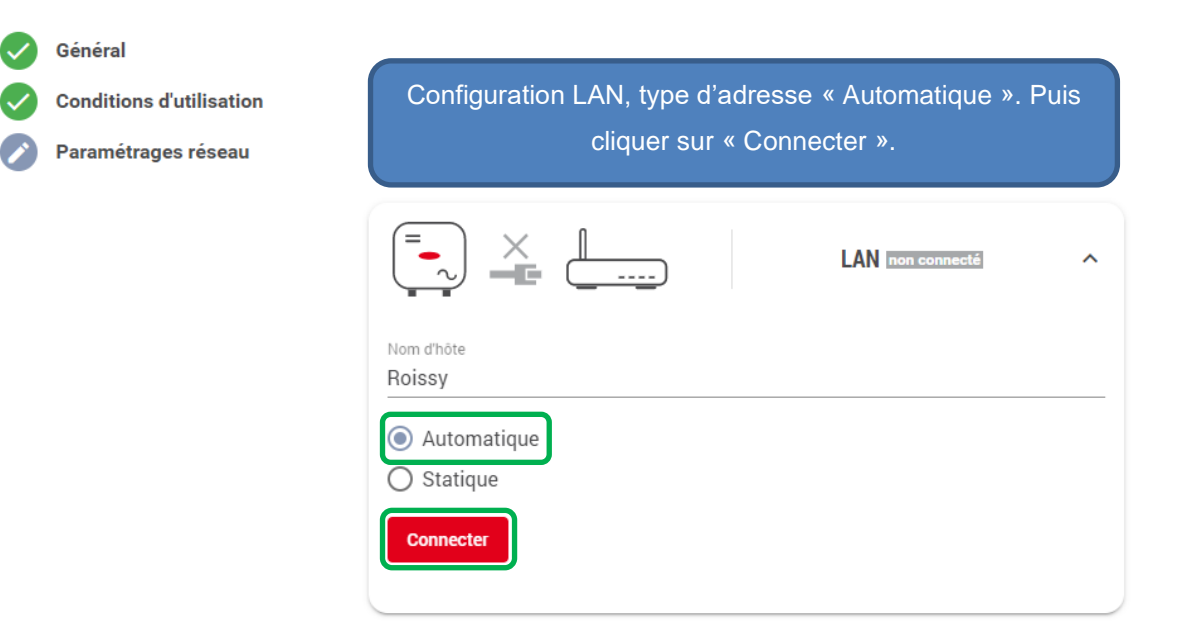

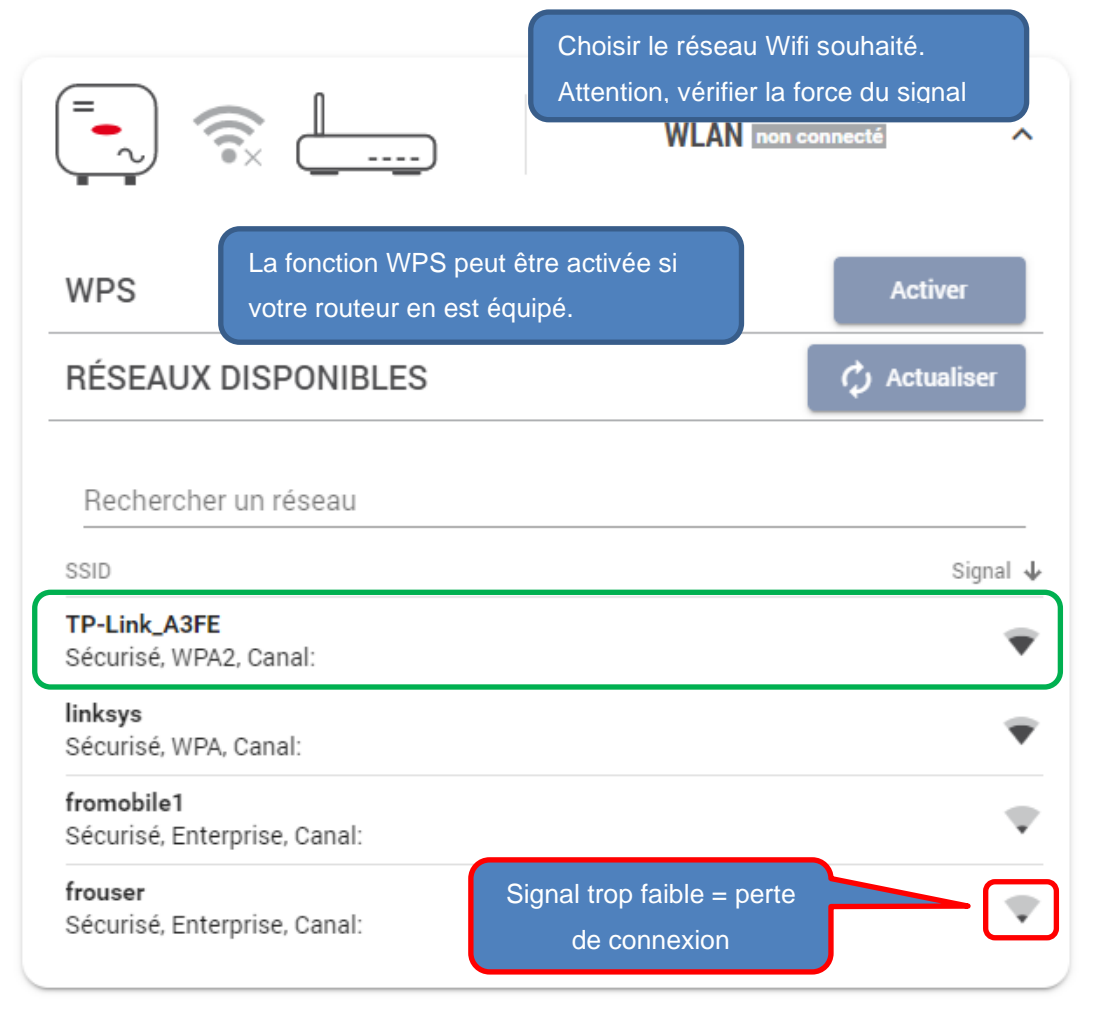

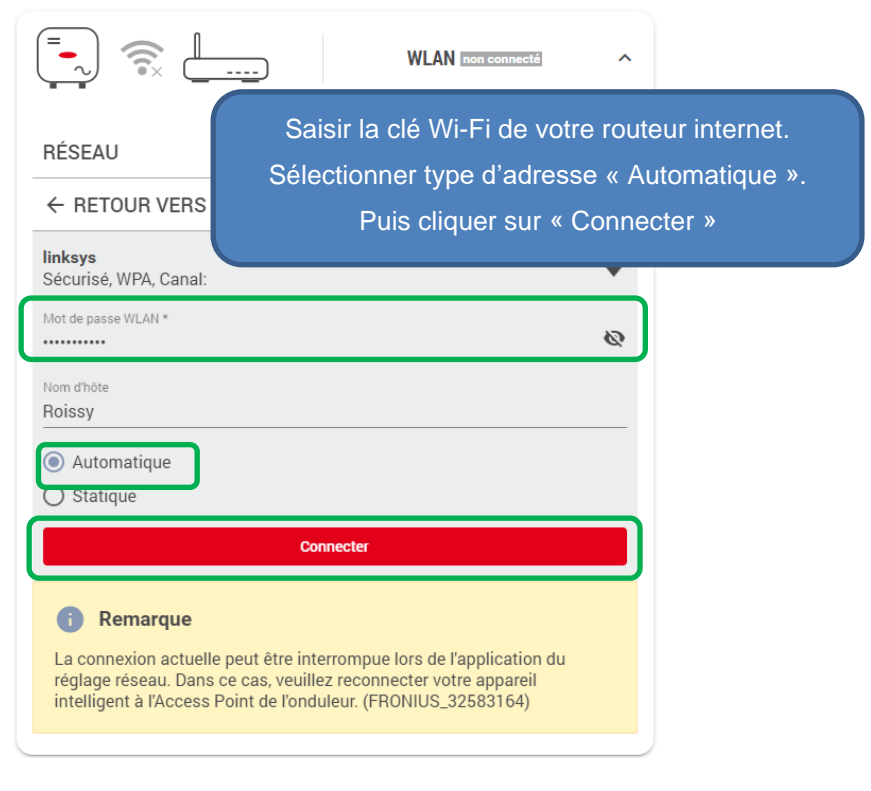

#### Option 3 : Connexion en Local via le point d'accès WiFi de l'onduleur

Option à utiliser que si vous n'avez pas de connexion Internet sur site.

Le point d'accès wifi restera activé en permanence. Aucune connexion internet n'est possible. Elle permet juste de se connecter à l'onduleur pour voir sa production en temps réel. Les archives de production ne seront pas disponibles.

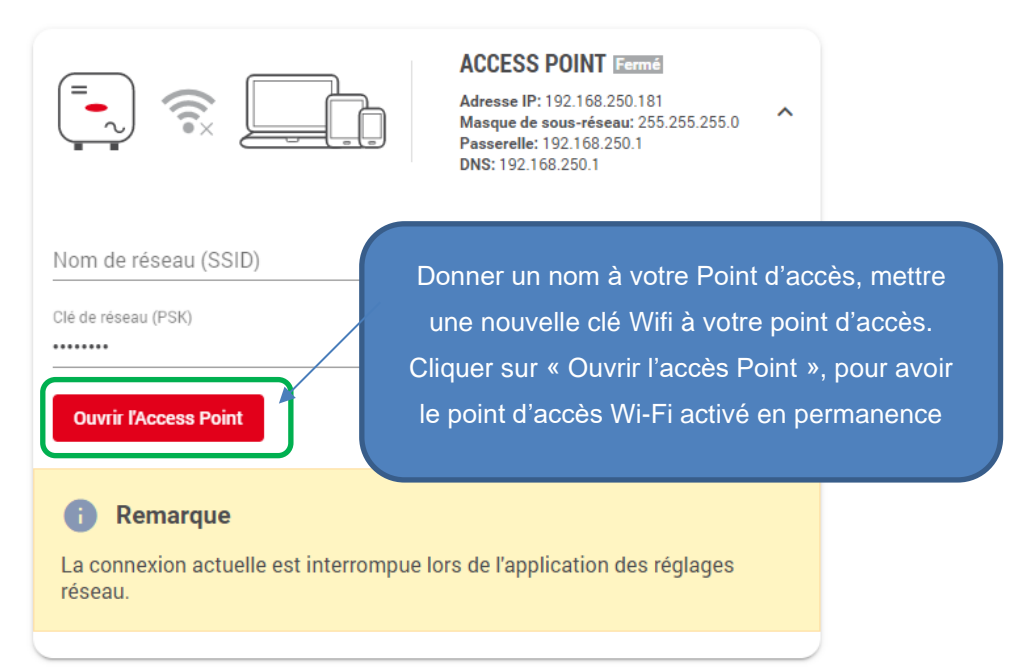

## **2.5 Etat de la connexion**

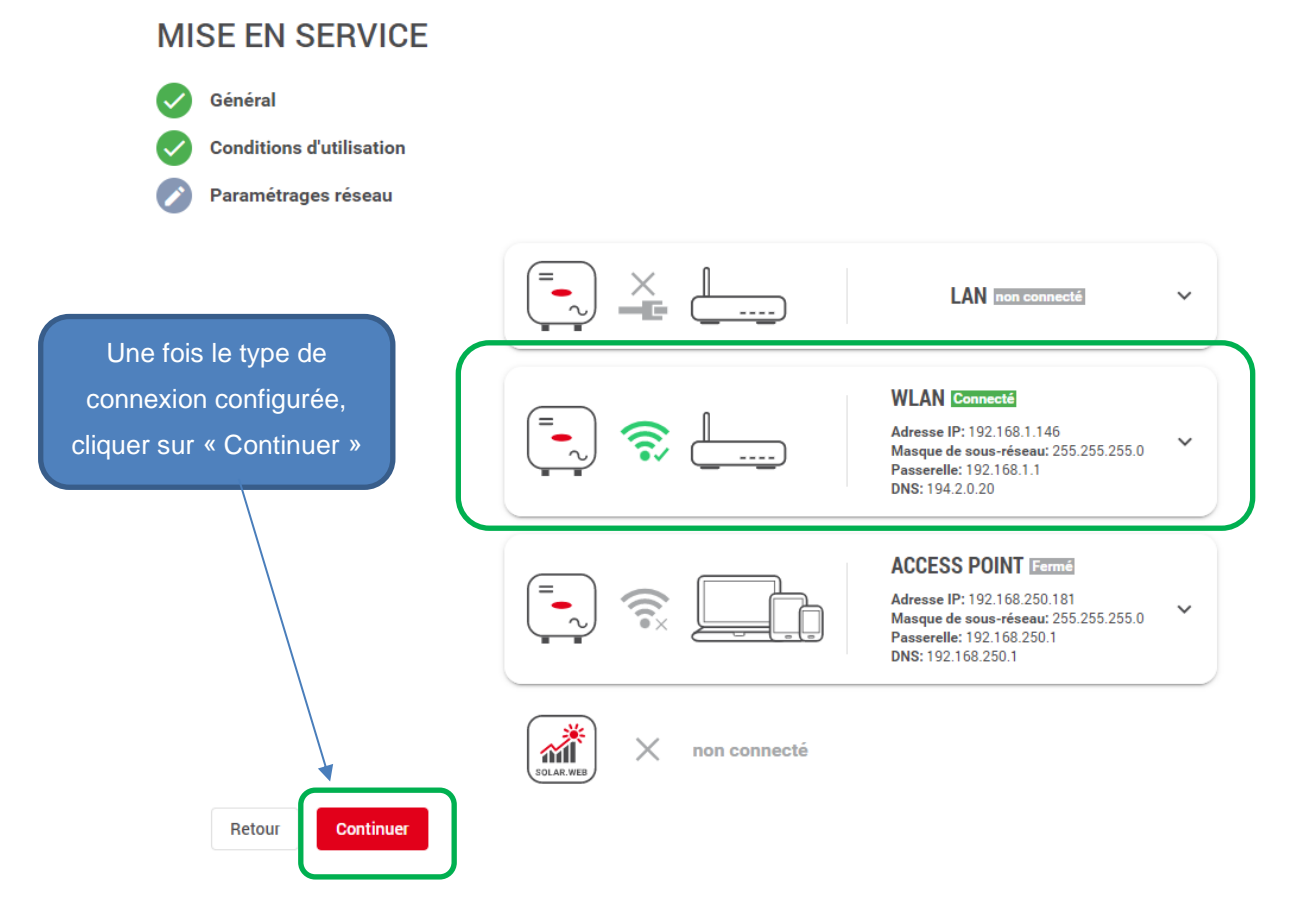

# **3 PARAMÉTRAGE PRODUIT**

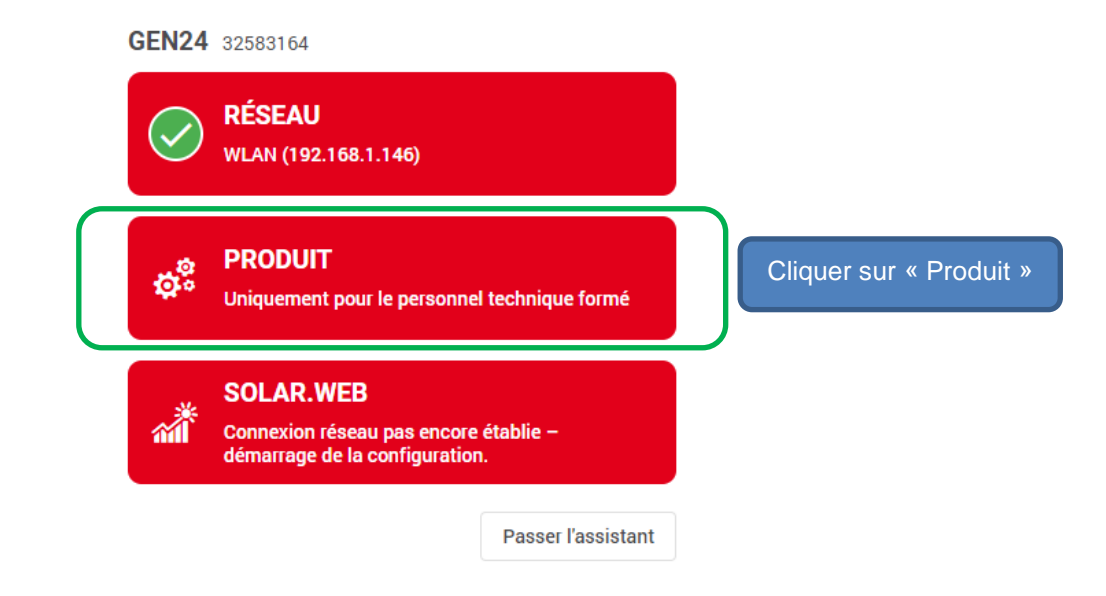

**3.1 Création du Mot de passe pour utilisateur « Technician »**

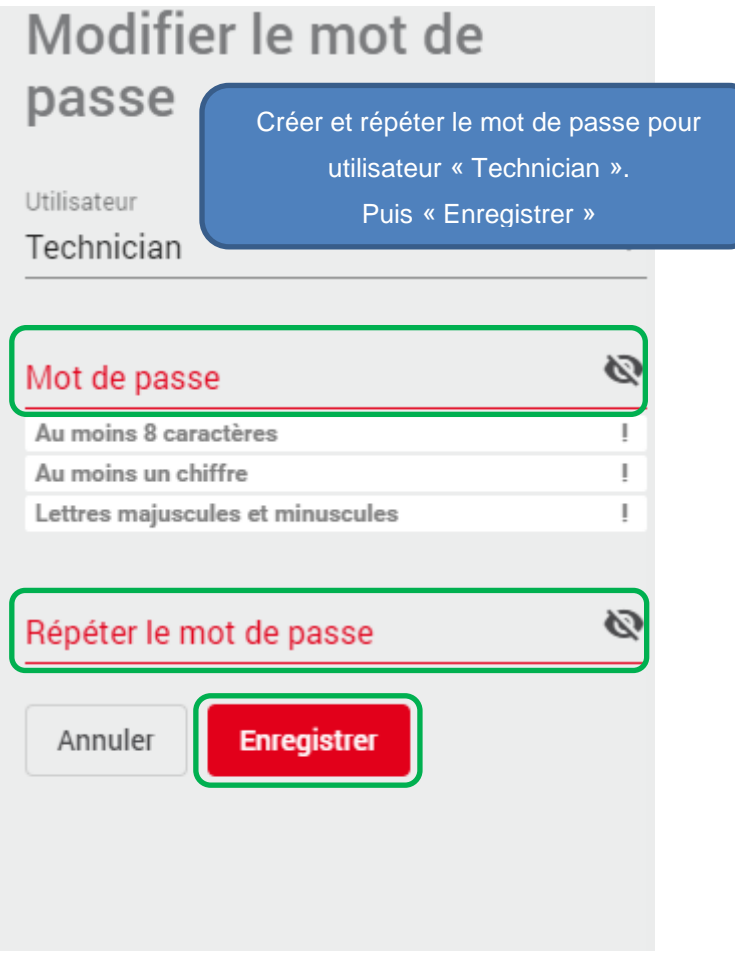

### **3.2 Paramétrage « Setup Pays »**

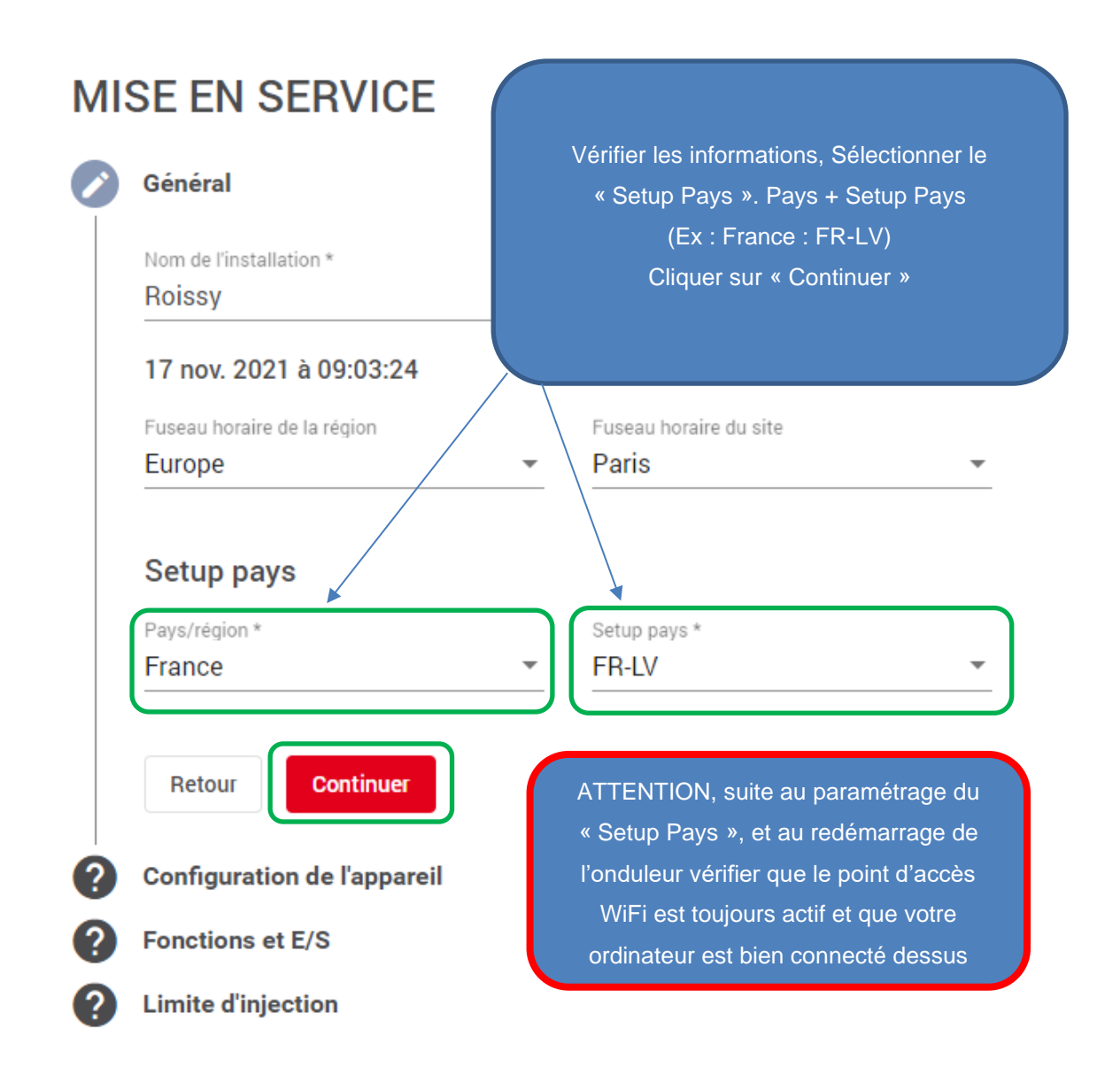

### **3.3 Ajout d'un Composants**

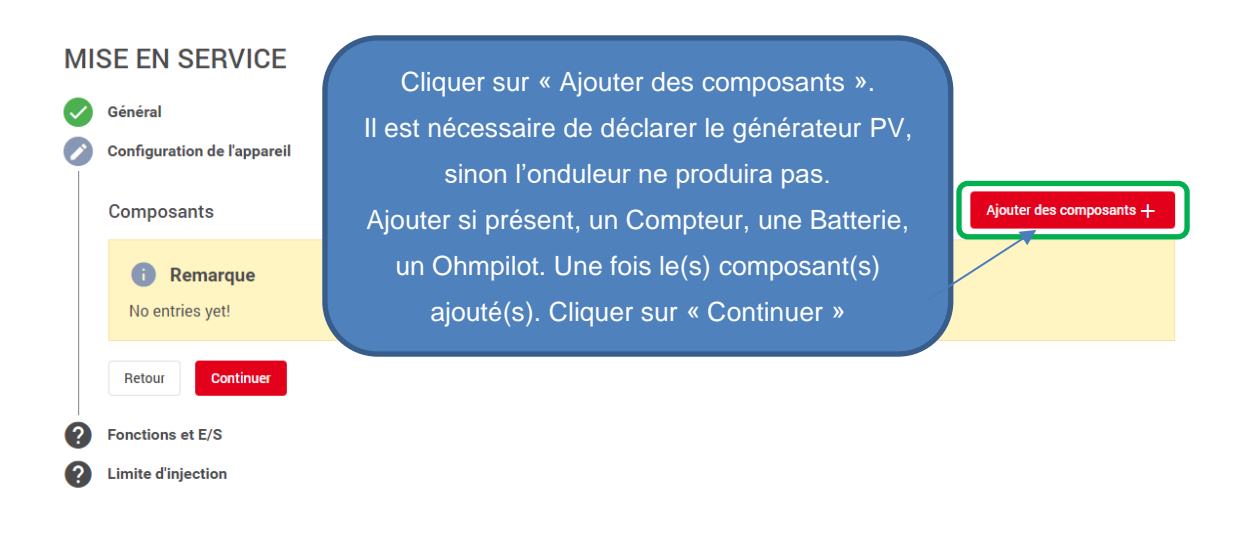

#### Ajout d'un générateur PV

**MISE EN SERVICE** 

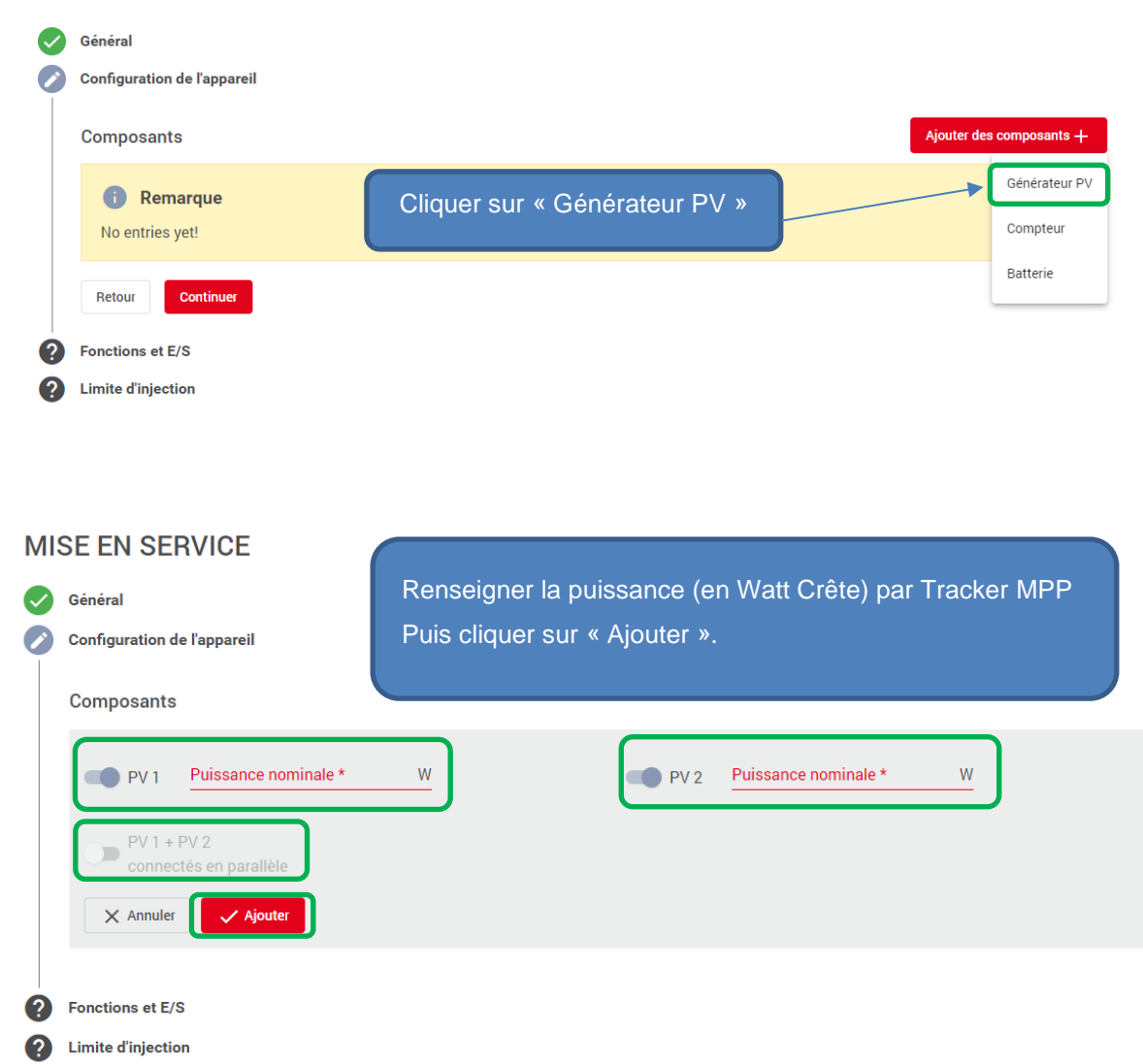

- Si un tracker MPP n'est pas utilisé ne pas l'activer.
- L'option « PV1+PV2 » ne doit être activée que si les deux trackers sont pontés et que toutes vos chaines PV sont interconnectées via une boite de jonction externe.

#### **REMARQUE:**

**Si vous n'avez pas de batterie, de Smart Meter ou d'Ohmpilot à déclarer sur l'installation vous pouvez directement sauter au chapitre 3.4.**

## Ajout d'un Compteur (Fronius Smart Meter)

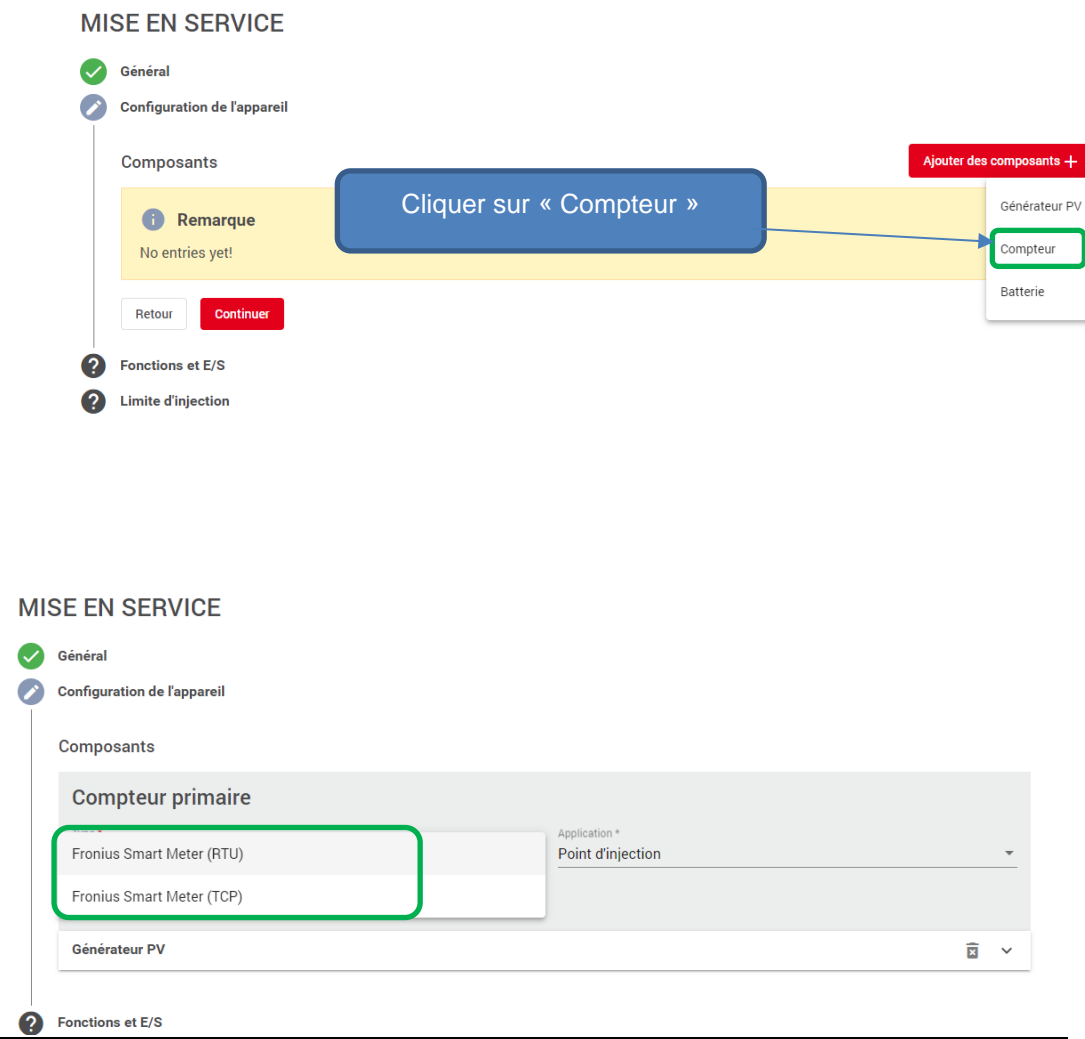

Deux possibilités s'offrent à vous : Fronius Smartmeter RTU (Filaire) ou Fronius Smartmeter TCP (via Adresse IP).

Sélectionner le modèle utilisé.

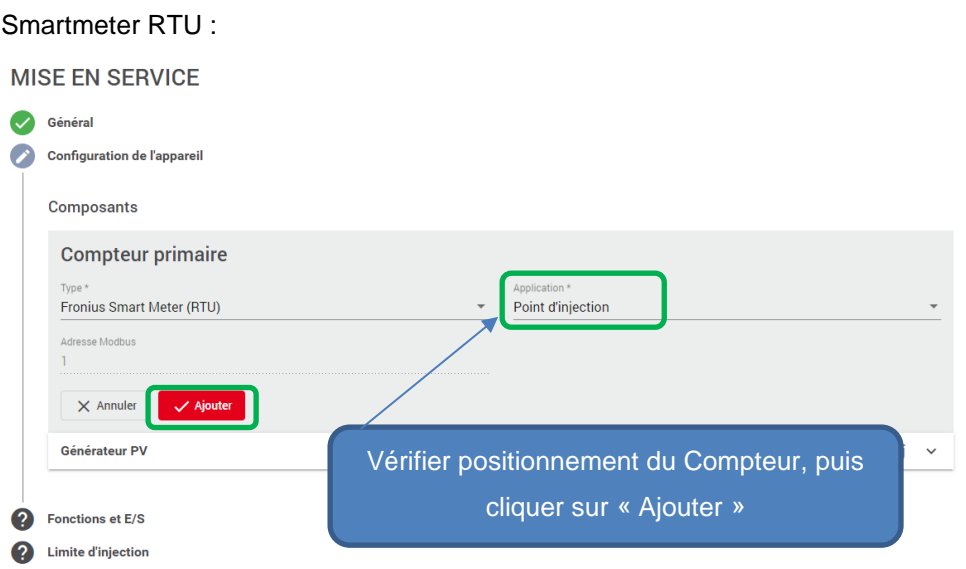

Smartmeter TCP : Pour l'instant le modèle TCP n'est pas disponible a la vente

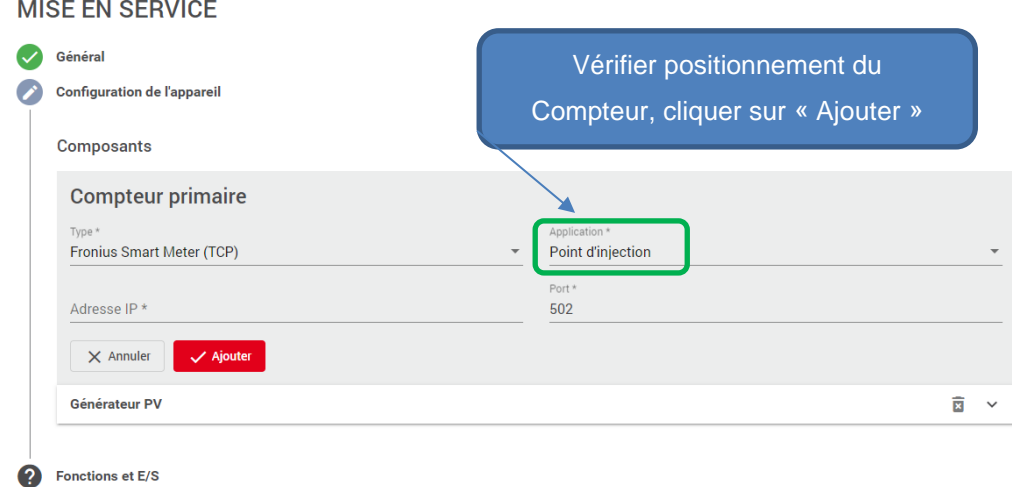

# Ajout d'une Batterie

2 Limite d'injection

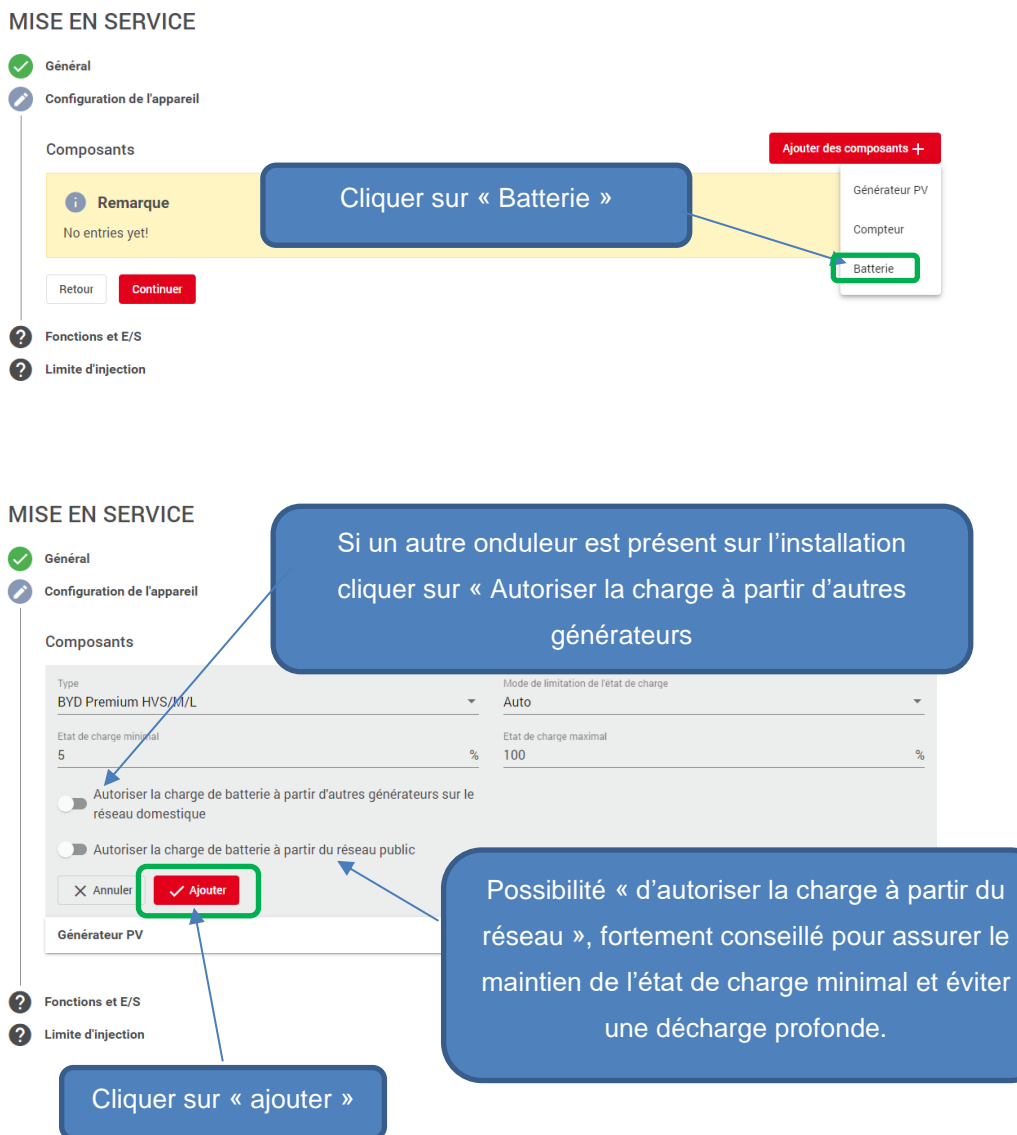

#### Ajout d'un Ohmpilot

L'ajout d'un Ohmpilot ne peut se faire que s'il a déjà été raccordé en liaison Modbus ou paramétré dans le même réseau internet que l'onduleur Gen24. Si cela n'a pas été fait, le Ohmpilot ne sera pas visible dans le menu « Composants ».

#### **Composants** Composants Ajouter des composants  $+$ Cliquer sur « Ohmpilot » Générateur PV Compteur ● 1. Compteur primaire Ohmpilot **Fronius Smart Meter (RTU)** Type: Application: **Point d'injection** Valeur de mesure: --**Batterie: BYD Premium HVS/M/L**  $\overline{\mathbf{B}}$   $\vee$

# **Composants**

#### Composants

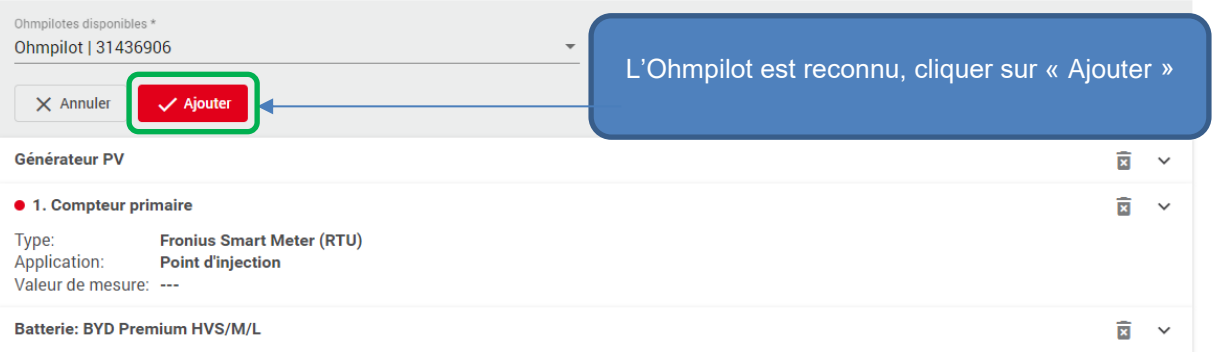

#### **Composants**

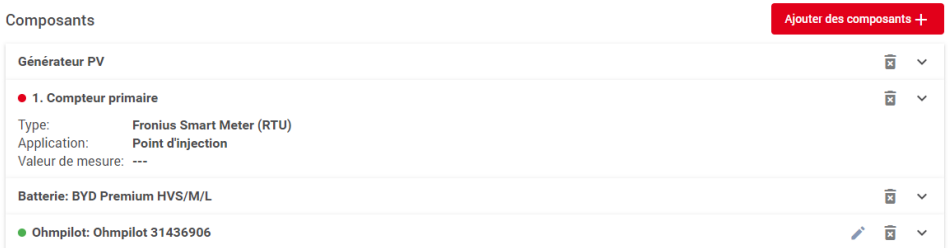

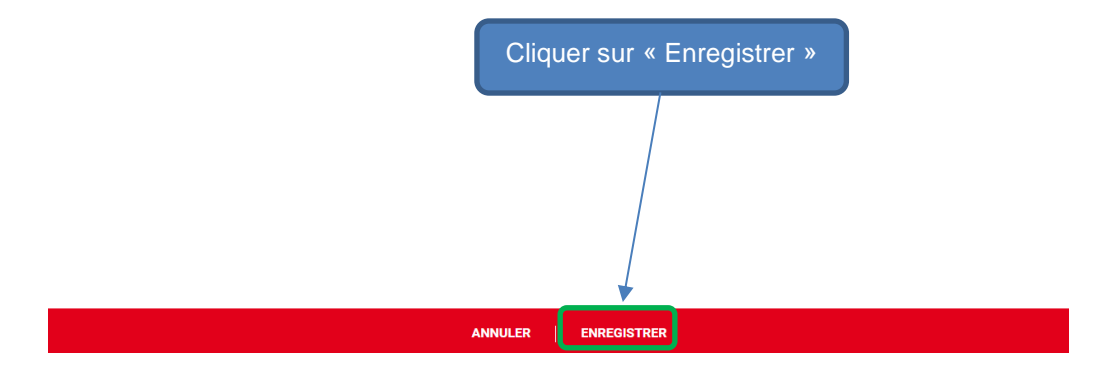

**MISE EN SERVICE** 

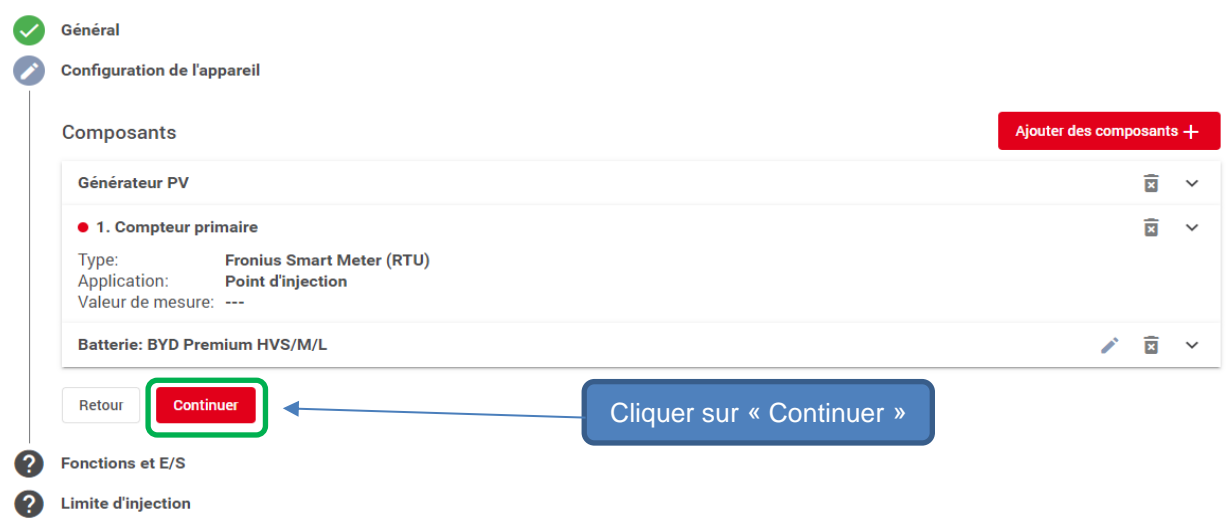

# **3.4 Activation du mode « PV Point » ou mode « Secours complet »**

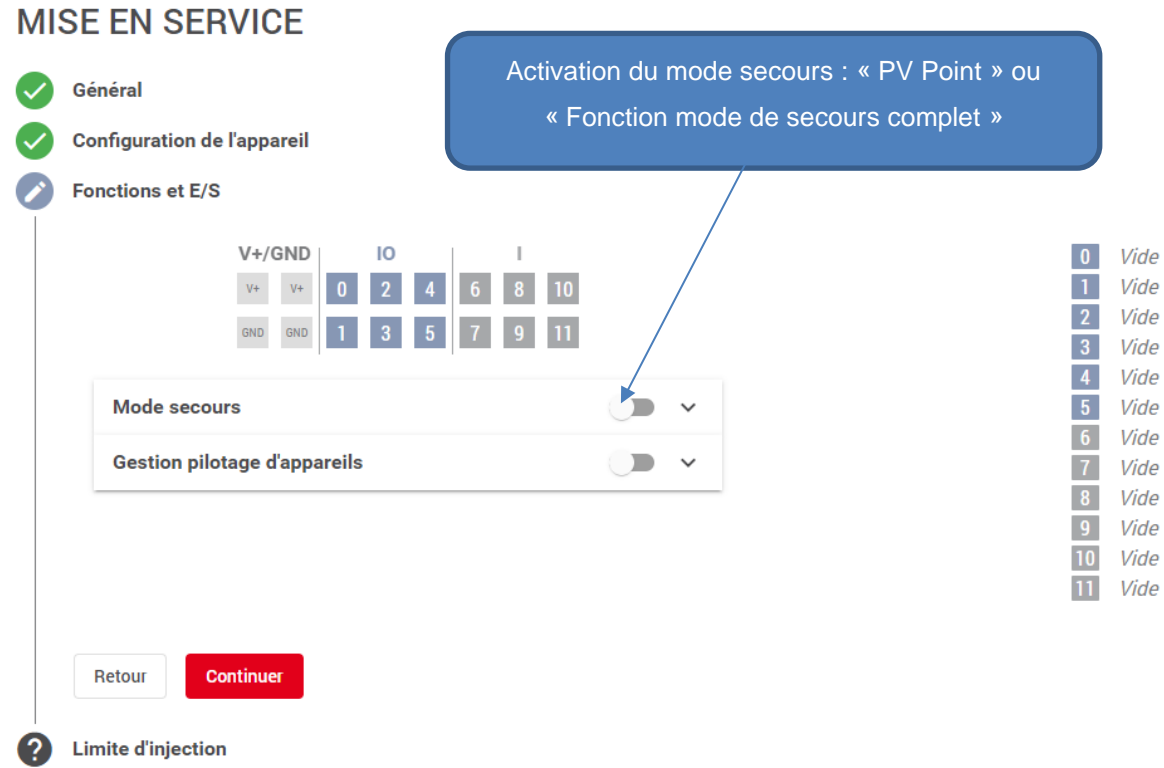

# **3.4.1 Mode PV Point (avec ou sans présence batterie)**

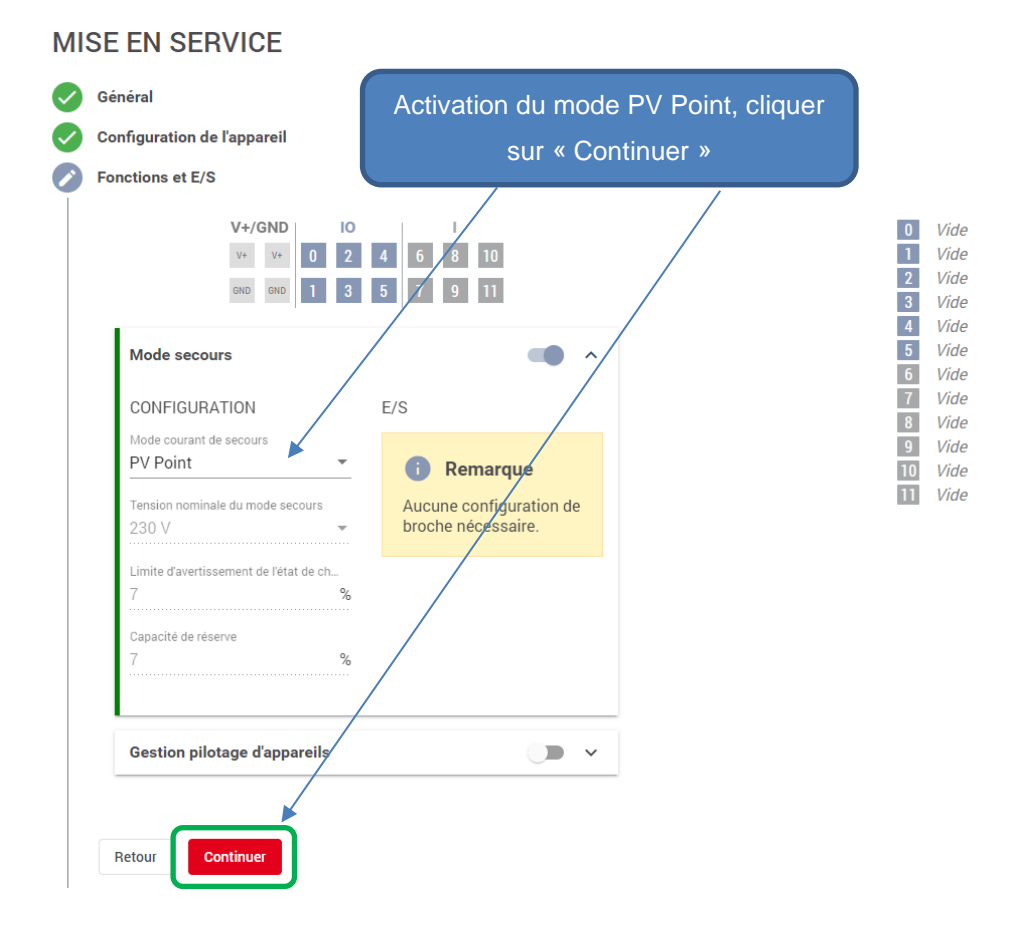

# **3.4.2 Mode Secours Complet (uniquement si batterie existante)**

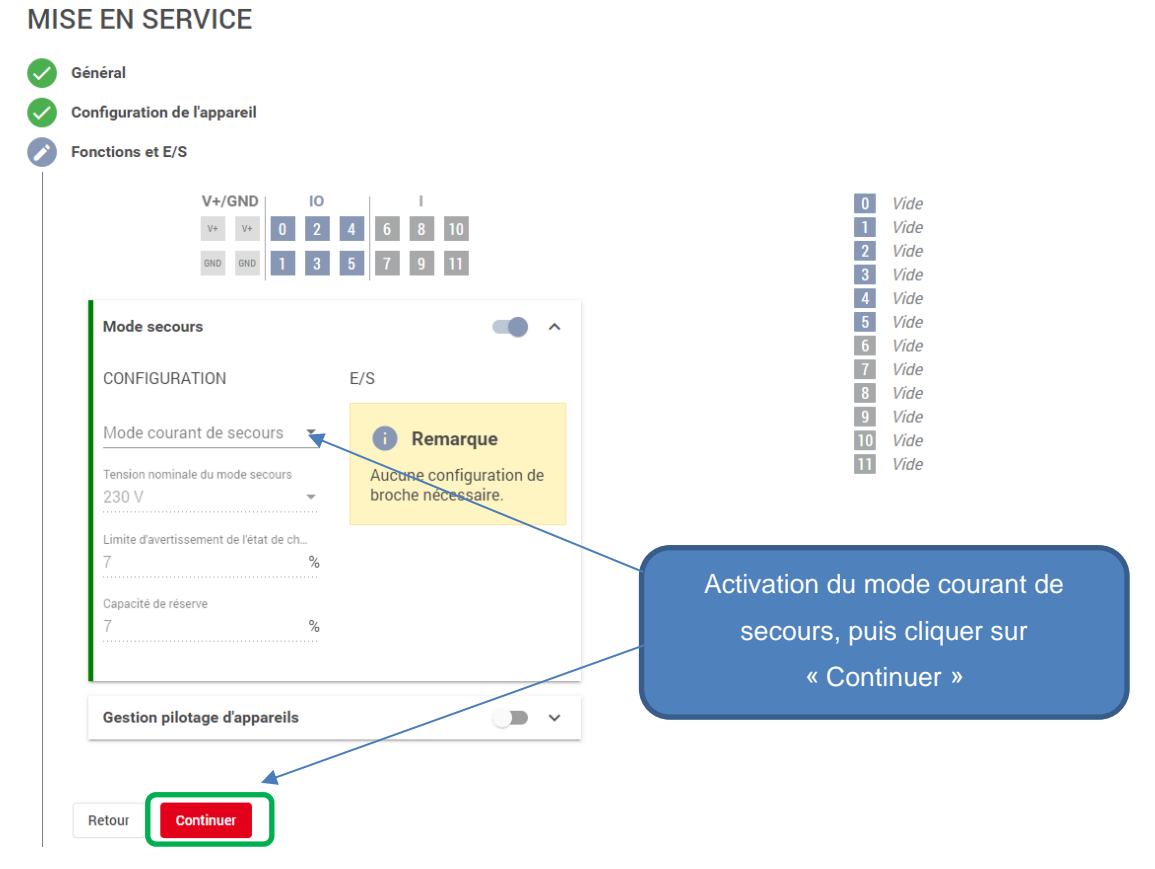

# **3.5 Paramétrage « Zéro Injection »**

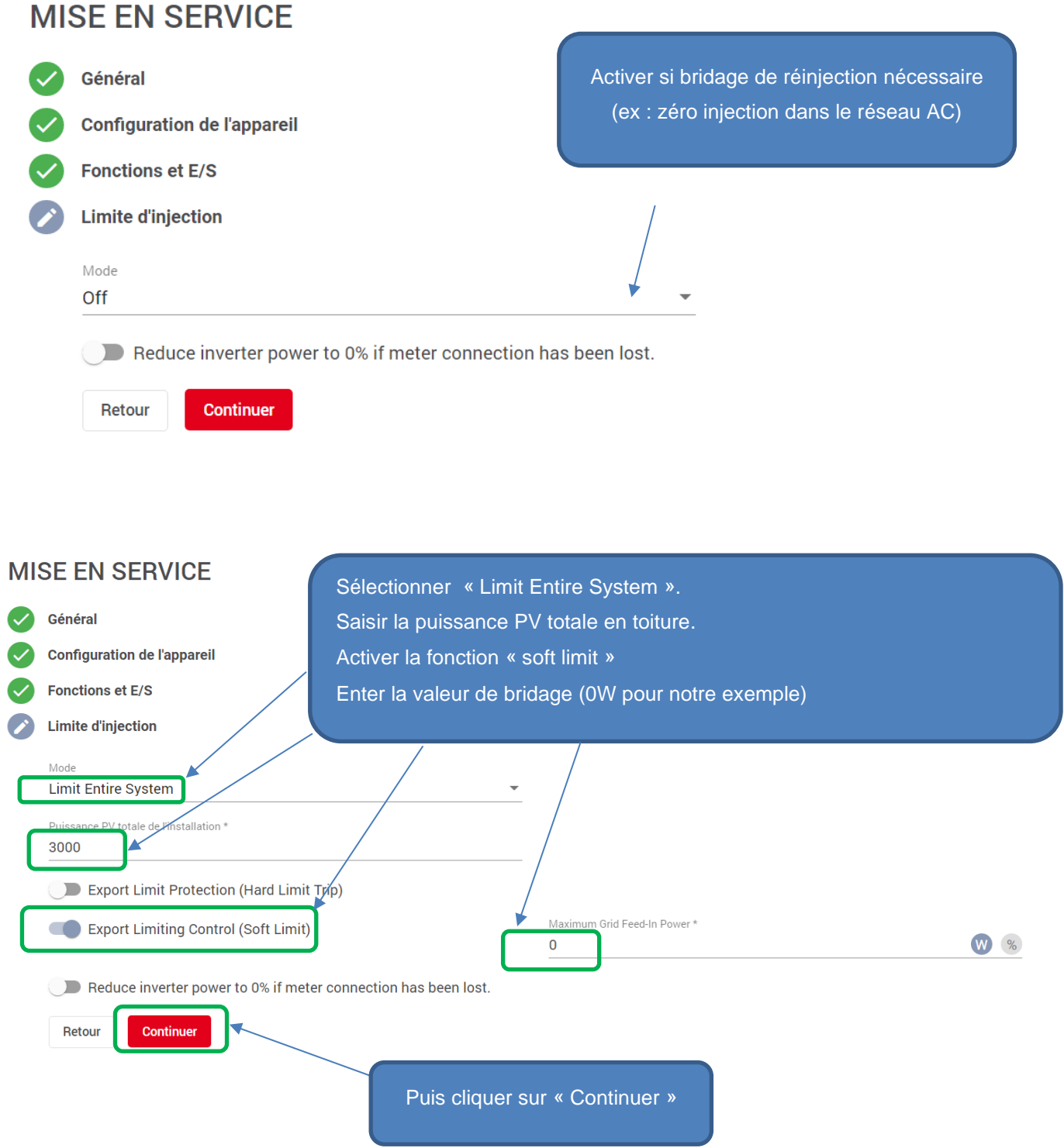

**Attention : Pour des réglages spécifiques à d'autres pays que la France, voir avec le Service Technique Fronius.**

# **4 PARAMÉTRAGE SOLAR.WEB**

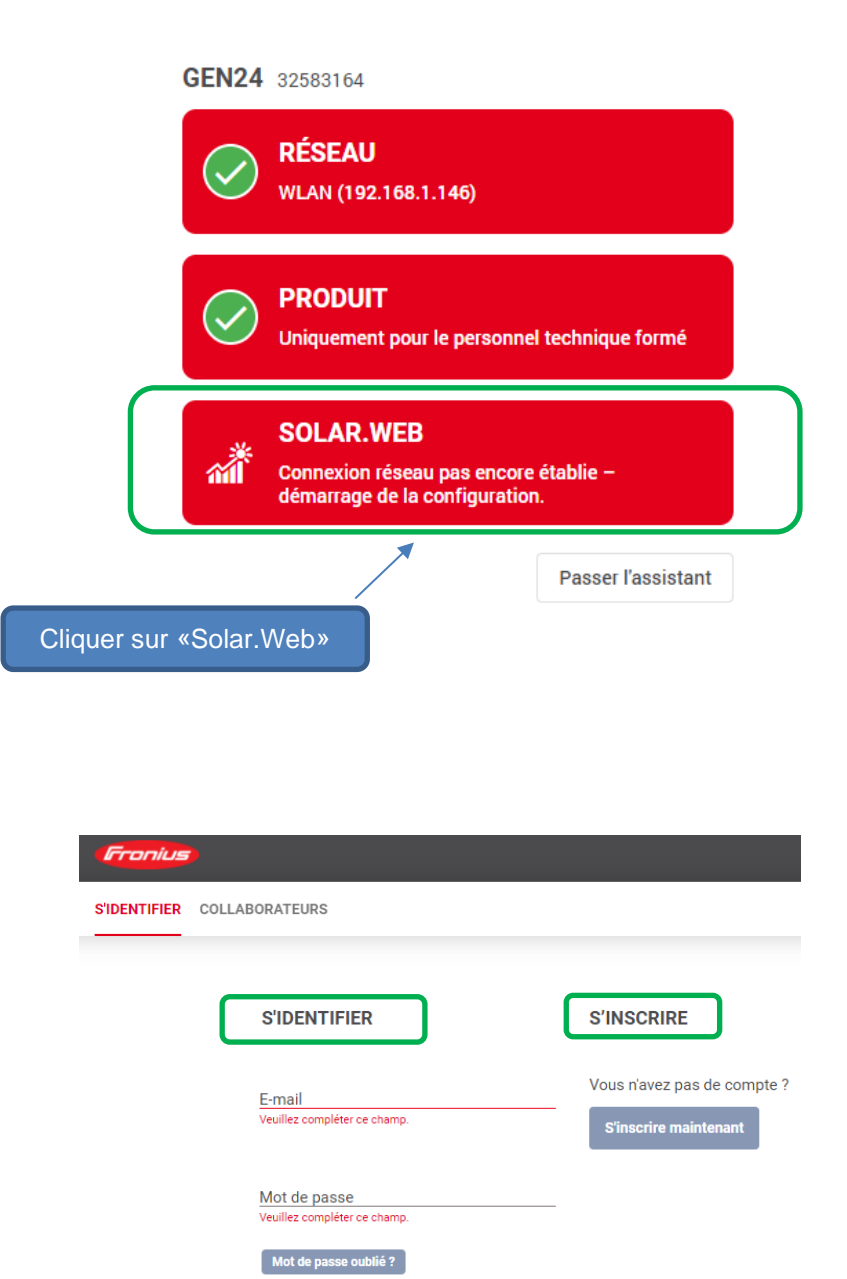

Entrer votre identifiant et mot de passe Solar.Web pour les détenteurs d'un compte, ou s'inscrire pour se créer un compte Solar.Web puis s'y connecter.

Une fois connecté à Solar.Web, deux possibilités s'offrent à vous :

**S'identifier** 

En vous identifiant, vous acceptez<br>notre Politique de confidentialité.

Se souvenir de moi sur cet ordinateur

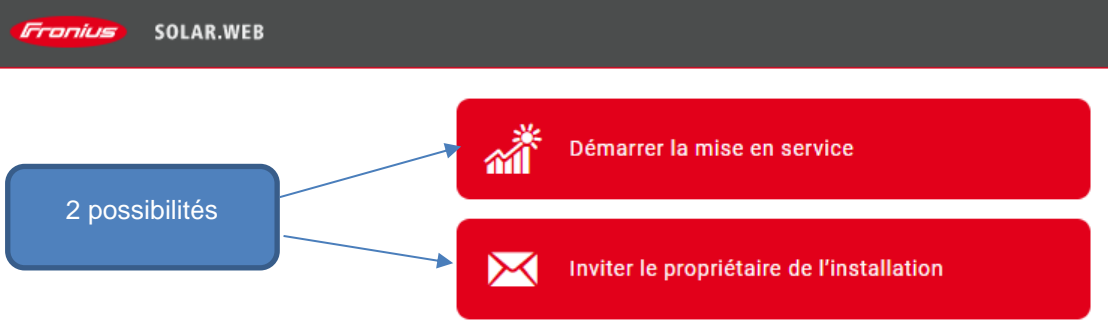

- Démarrer la mise en service, pour rattacher l'installation à votre compte Solar.Web
- Inviter le propriétaire de l'installation, envoi d'un lien pour le client final pour rattacher l'installation à son propre compte Solar.Web

## **4.1 Option 1: Démarrer la mise en service**

- Vérifier les informations.
- Renseigner le V.Code (le V.Code se trouve sur la plaque signalétique de l'onduleur)
- Rentrer l'adresse du lieu de l'installation
- Puis cliquer sur « Terminé »

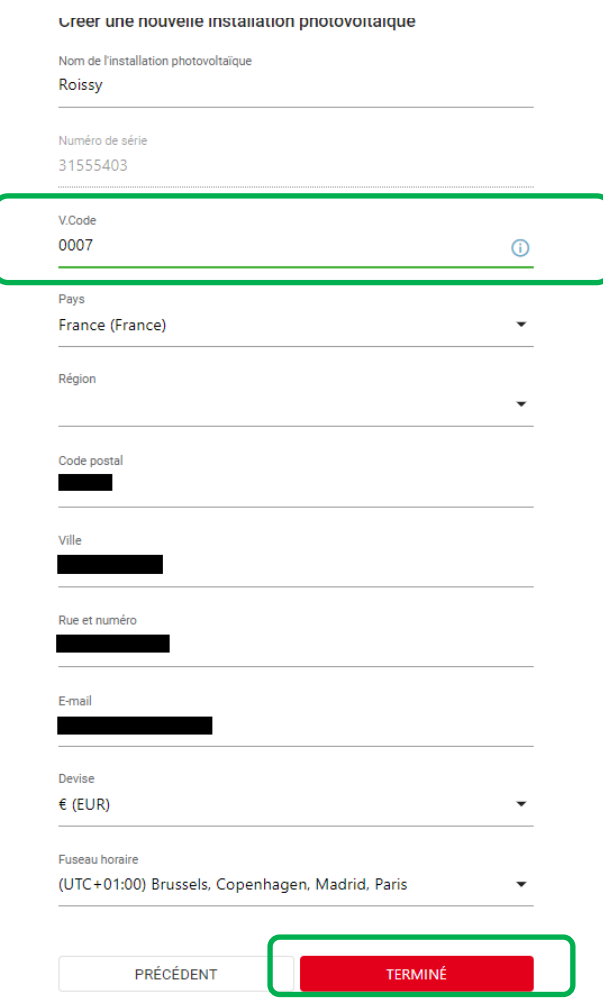

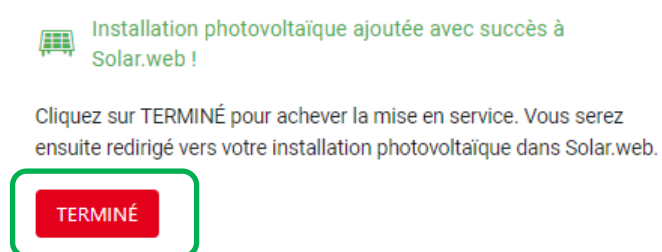

# **4.2 Option 2 : Inviter le propriétaire de l'installation**

Cliquer sur l'onglet « Inviter le propriétaire de l'installation »

- Renseigner le V.Code (le V.Code se trouve sur la plaque signalétique de l'onduleur), ainsi que le l'Email de votre client.
- Cliquer sur « Envoyer »

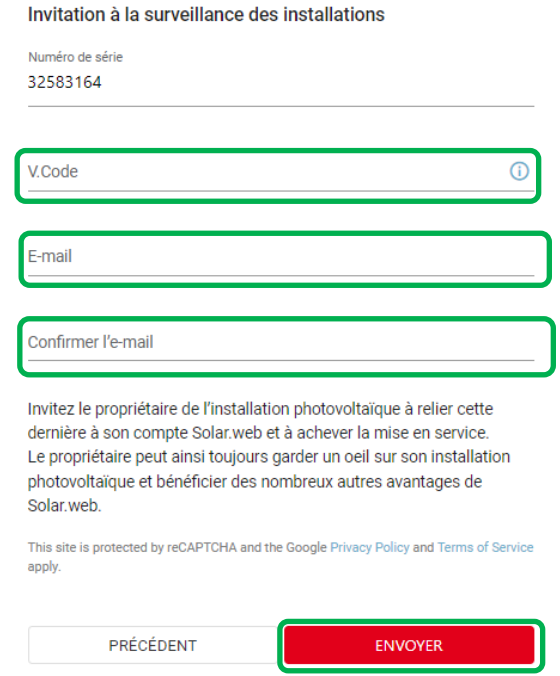

Un E-mail sera envoyé à votre client avec un lien sur lequel il devra cliquer pour finaliser l'installation sur Solar.Web.

Cette invitation peut être envoyée à un client possédant un compte Solar.Web ou n'en possédant pas. Dans le cas où l'utilisateur a déjà son compte existant, il lui sera demandé de s'y connecter afin d'y rattacher l'installation photovoltaïque. Si l'utilisateur ne possède pas de compte, il lui sera demandé de créer un compte puis de s'y connecter afin d'y rattacher l'installation.

Support Technique Fronius France – Solar Energy